# WEBEC FELHASZNÁLÓI KÉZIKÖNYV

#### 1. BEVEZETŐ

A Magyar Nemzeti Bank megújította a WebeC alkalmazását. Az első verzió egy 2007-es fejlesztésű alkalmazás volt, ami az akkori technológiai lehetőségek szerint lett kifejlesztve. Azóta az elmúlt évek során az SAP vállalat is folyamatos fejlesztéseket hajtott végre, ezáltal napjainkra egy modernebb és felhasználó barátiabb kialakítást tudott az MNB megvalósítani. Az első verzió használatának tapasztalatai azt mutatták, hogy szükség van egy egyszerűbben kezelhető és az üzleti folyamatokat sokkal jobban követő verzióra.

#### 2. ÁLTALÁNOS HASZNÁLATI TUDNIVALÓK

**Bejelentkezés, digitális aláírás:** Az alkalmazásba a bejelentkezés csak kártyával történhet. Amennyiben alá szeretnénk írni, az aláírót nem kell előre megadni. Az aláírási jogosultságot a program az előzetes törzsadatok alapján ellenőrzi az aláírás futtatásakor.

**A képernyők felépítése:** Az alapképernyő felső sorában találjuk a rendszerindító gombokat, a bejelentkezett felhasználó nevét, a dátumot és a kijelentkezés gombot. A következő szinten találjuk a főmenüt, alatta a képernyő közepén pedig a lekérdezéseket indító linkeket. A lekérdezésekre kattintva táblázatos formában a linkek alatt jelennek meg az adatok. Az adatokat szűrhetjük dátum és státusz szerint a "Kritérium gyorskarbantartás" gomb megnyomása után. Ha megadtuk a szűrés adattartományát az "Átvétel" gombbal aktiválhatjuk. Visszatérni a "Visszaállítás" gombbal tudunk, ekkor az adatok visszaállnak az alapbeállításra, ami mindig az aktuális tárgynap és az összes státusz.

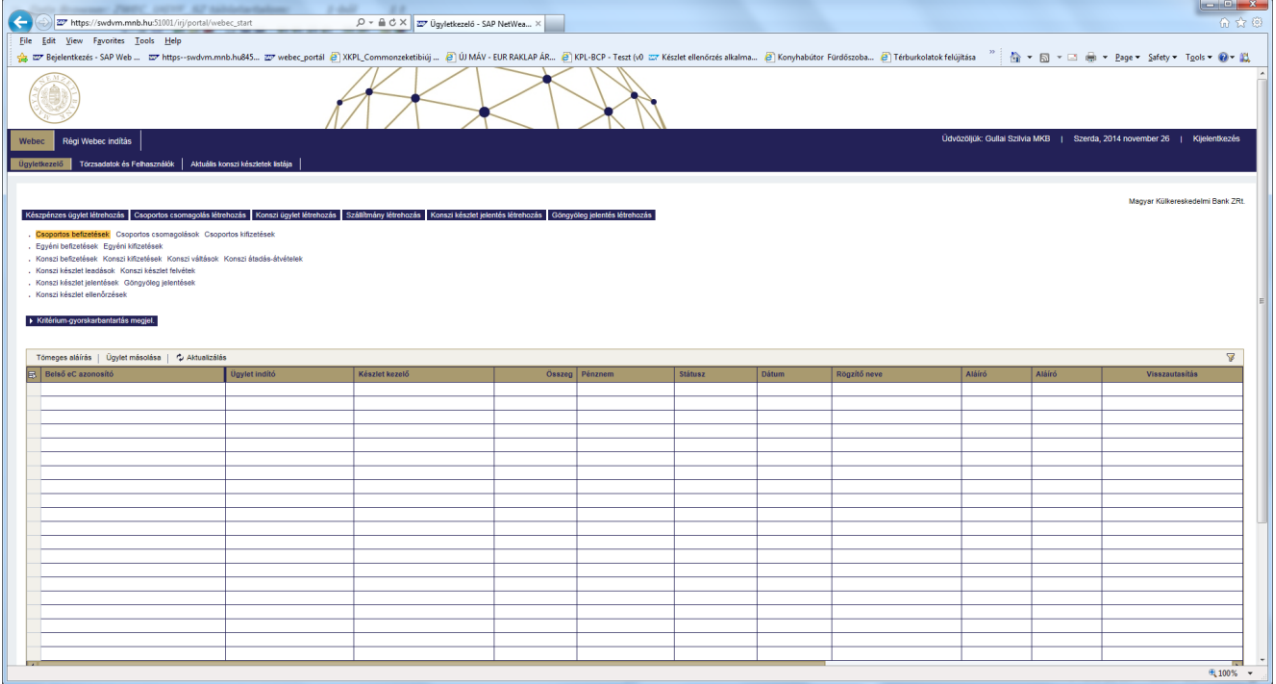

**Adatküldés:** Az egyszerűbb kezelés érdekében integráltuk a küldés funkciókat az aláírásba, ami annyit jelent, hogy az aláírás lefutásakor (csomagolás esetében záráskor) az eddig küldésnek nevezett funkció is automatikusan lefutásra kerül.

**Tömeges aláírás:** Az aláírások fejlesztése során kialakításra került a tömeges aláírás funkció is. Ha több ügyletet szeretnénk egyszerre aláírni, akkor a listában szereplő megfelelő státuszú ügyleteket egyszerre is aláírhatjuk. A táblázatban a sor elején levő kis gombocskát és a CTRL gombot együtt nyomva tudunk több ügyletet kijelölni. Ha kijelöltük az aláírandó ügyleteket nyomjuk meg a tömeges aláírást. Ekkor a tanúsítványkérő ablakban adjuk meg tanúsítványunkat és az aláírás gomb megnyomásával végrehajthatjuk az aláírást.

**Másolás:** Az első WebeC verzióban már szerepelt a szállítmány másolás funkció. A szállítmány másolás kiegészítéseként lehetőségünk van már az ügyletek másolására is.

**Aktualizálás:** A webes technológia miatt az adatok a képernyőnkön nem fognak magától változni. A frissítéshez elegendő a táblázat alatt vagy a táblázat fejlécében elhelyezett "Aktualizálás" –t megnyomni.

**Listában elhelyezett linkek:** A táblázatok nem csak adatlekérdezések eredményeit tartalmazzák, hanem különböző linkeket is. Ezek lehetnek csomagolás, visszautasítás és sztornóra vonatkozó lehetőségek.

Export Excelbe: A táblázatok felső sávjában található "Export" gomb megnyomásával a táblázatban szereplő adatokat exportálhatjuk excel táblába.

**Visszaigazolások:** Minden ügylet esetében az adott ügylettípusra vonatkozó táblázatban lettek elhelyezve a visszaigazolások és az elektronikus dokumentumok.

**Adatok szűrése, rendezése:** A táblázatokban megjelenő adatokra lehetőség van szűrőértékeket beállítani. Ehhez kattintsunk a táblázat fejlécébe, ahol egy kis felugró ablakban megjelennek a rendezések lehetőségei (növekvő vagy csökkenő) és megjelenik a "Felhasználódefiniált szűrő" link is. A Felhasználódefiniált szűrőre kattintva tudjuk megadni a szűrőértéket. Amennyiben szeretnénk alaphelyzetbe állítani a listát úgy a felugró ablakban válasszuk az "Összes" lehetőséget.

**Ügyletkereső:** Az MNB által megállapított eltérésekről készült elektronikus Jegyzőkönyvek, valamint a számviteli bizonylatok megtekinthetők a WebeC alkalmazásban az adott ügyletszám alapján. A WebeC bejelentkezés után az Ügyletkezelő alapértelmezett induló képernyőjén a lekérdezések felett, jelenik meg az Ügyletkereső.

Az Ügyletkereső indításakor az alaptáblázatban az elmúlt napok meghatározott készpénzes ügyleteit megjeleníti meg a program. Amennyiben egy konkrét ügyletet szeretnénk megkeresni, nyomjuk meg a "Kritérium-gyorskarbantartás" gombot és az alapértelmezett csillag helyére írjuk be a keresett ügylet számát. A beírás után az Enter megnyomására a keresett ügylet adatai megjelennek a táblázatban.

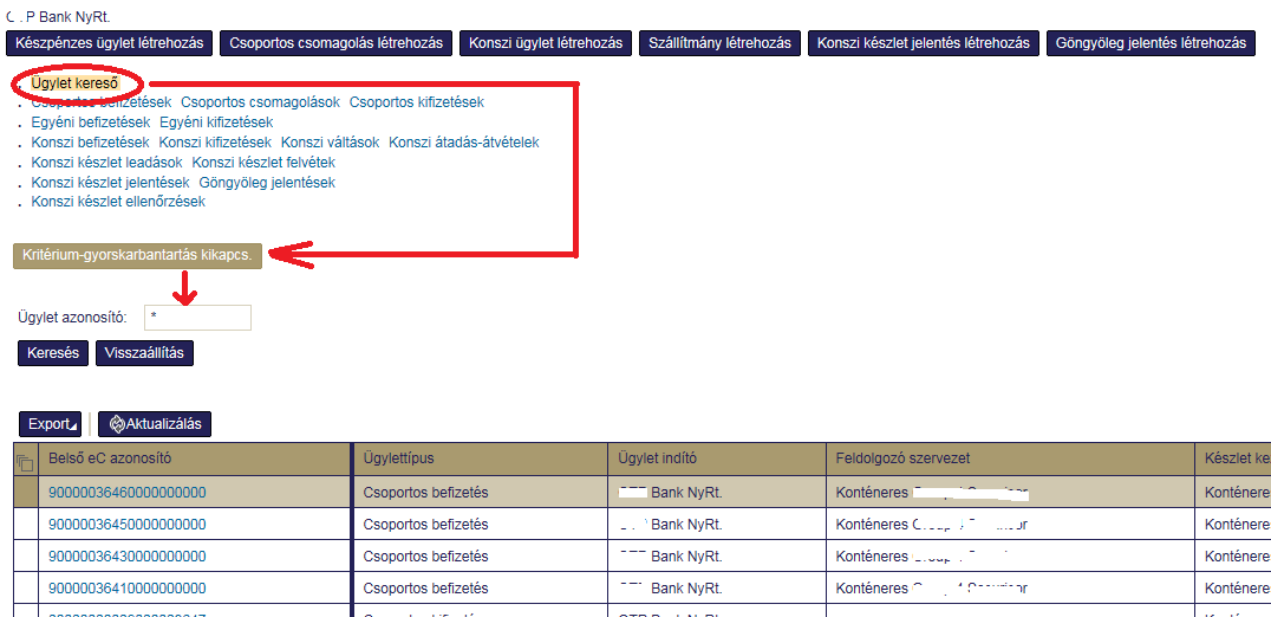

## 3. BEJELENTKEZÉS, KIJELENTKEZÉS

Az alkalmazásba bejelentkezni a beállító segédletben megadott cím(url) begépelésével lehet. Az url megadása előtt a kártyát az olvasóba kell helyezni és célszerű meggyőződni, hogy a kártya beolvasása sikeresen megtörtént.

Az url megadása után a PIN bekérő ablakban adjuk meg a PIN kódot. Ezután az üdvözlőképernyő fogad minket, ahol figyelmeztetést kapunk, a rendszer használatának feltételeiről.

Amennyiben az MNB aktuális üzenetet kíván megjeleníteni a WebeC felhasználók részére, azt ezen a képernyőn lehetősége van kiírni.

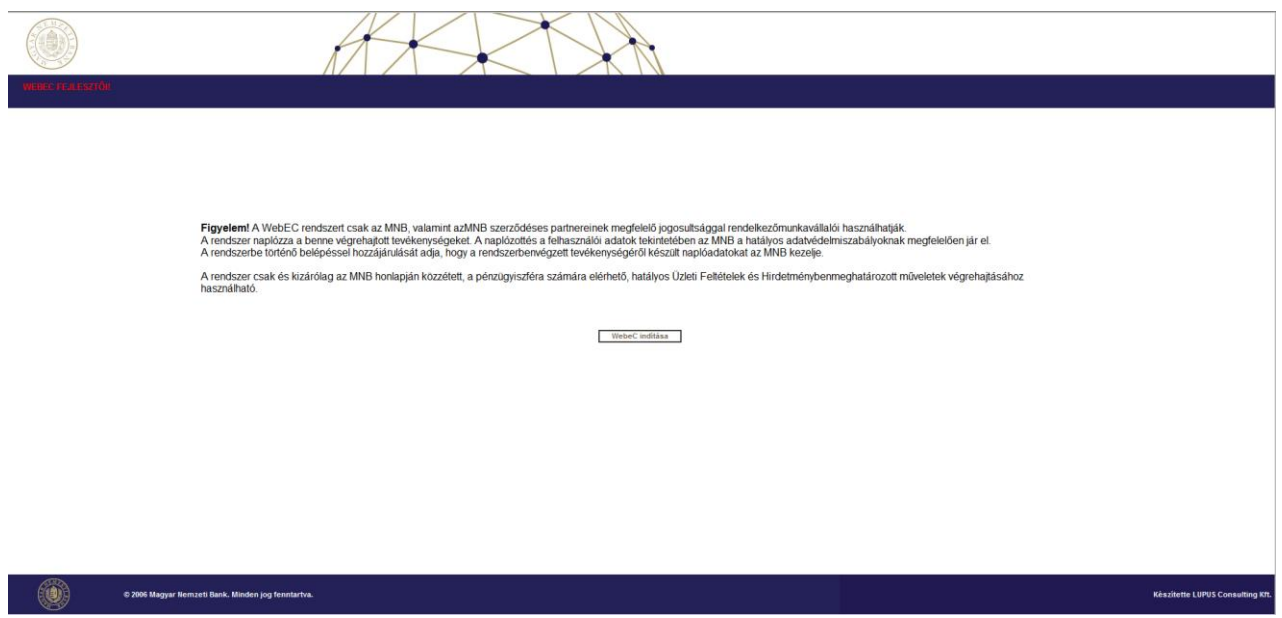

A képernyő közepén elhelyezett *WebeC indítása* gomb megnyomása után az *Ügyletkezelő* alapképernyője látható.

Az alkalmazásból kijelentkezni a jobb felső sarokban levő *Kijelentkezés* gombbal lehet. A kijelentkezés gombbal a Kijelentkezés üzenete látható, ahol újra lehetőségünk van a bejelentkezésre, illetve a böngésző bezárására.

# 4. ÜGYLETKEZELŐ

Az ügyletkezelőben az alábbi fő funkciók használhatók a létrehozó gombok segítségével:

- Készpénzes ügylet létrehozás
- Csoportos csomagolás létrehozás
- Konszi ügylet létrehozás
- Szállítmány létrehozás
- Konszi készlet jelentés létrehozás
- Göngyöleg jelentés létrehozás

#### **4.1. Készpénzes ügylet létrehozás**

Készpénzes ügyleteknek nevezzük a napi be- és kifizetéseket, amik nem az érmekonszignációval kapcsolatban történnek. Ezek lehetnek:

Készpénzes ügylet létrehozás | Csoportos csomagolás létrehozás | Konszi ügylet létrehozás | Szállítmány létrehozás | Konszi készlet jelentés létrehozás | Göngyöleg jelentés létrehozás

- Egyéni befizetés
- Csoportos befizetés
- Egyéni befizetés
- Csoportos kifizetés
- Speciális befizetés

#### 4.1.1. Egyéni befizetés

Egyéni befizetésnek nevezzük azt az esetet, amikor egy hitelintézet befizetést indít és csak saját maga szerepel az ügyletben, tehát itt egy ügylethez fog egy csomagolás tartozni. A kiszámítandó készpénzkezelési díj majdan a menynyiségtől és a csomagolás módjától függ.

A képernyőn az alábbi adatok megadásával lehet egyéni befizetés ügyletet indítani.

- Küldő szervezet: a bejelentkezett felhasználóhoz tartozó szervezet
- Ügylet típusa: **Befizetés**
- Befizetés típusa: **Egyéni**
- Szállító: Itt lehet kiválasztani a szállító szervezetet
- Feldolgozó: Itt lehet kiválasztani a feldolgozó szervezetet. Az itt kiválasztott szervezet felé fog megtörténni az MNB pénzfeldolgozáskor fellelt eltérés elszámolása.
- Értéknap: alapértelmezett a mai nap
- Összeg: ellenőrző összeg, az ügylet összesen összege
- Címletek: A Címletjegyzék táblázatban lehet megadni az ügyletben szereplő címlet és darabszám adatokat. Amennyiben újabb címleteket szeretnénk hozzáadni, akkor a *Sor csatolása* linket megnyomva újabb sorokat adhatunk a táblázathoz. Címlet adatok törlése esetén pedig előbb ki kell választanunk, hogy mely sort illetve sorokat szeretnénk törölni a táblázatból és utána kell megnyomni a *Sor törlése* linket.

A kész, kitöltött űrlapon három lehetőségünk van

- Mentés: az ügylet mentésre kerül egy későbbi módosítás vagy aláírás lehetőségével. A státusza **Létrehozva** lesz
- Aláírás: az ügyletnél megtörténik a mentés, rákerül az aláírás és csomagolható lesz. A státusza **Aláírva és elküldve csomagolásra**

• Vissza: visszatérés az alapképernyőre

Az ügylet módosításához válasszuk az **Egyéni befizetések** linket. Itt a táblázatban meg fog jelenni egy sorban a már előzetesen indított egyéni befizetés ügylet, aminek láthatóak a különböző jellemzői, illetve a további szerkesztési vagy megjelenítési lehetőségek is. Az azonosítóba kattintva van lehetőség a már előzetesen felvitt adatok módosítására.

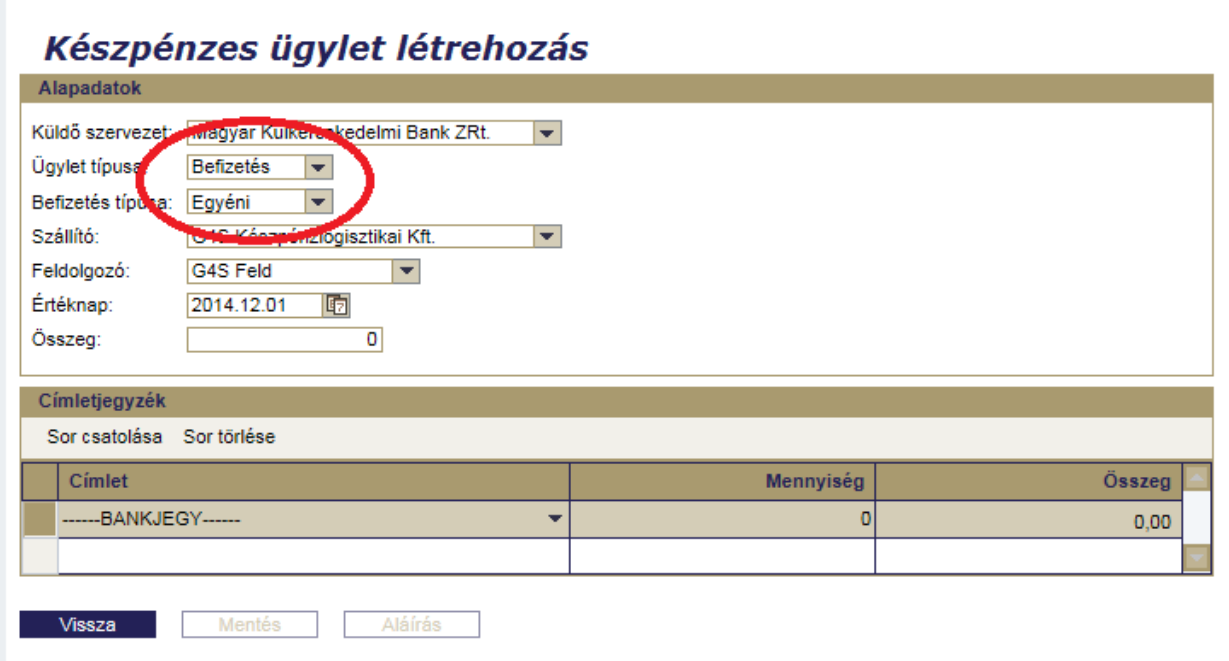

#### 4.1.2. Egyéni befizetés csomagolása

Az aláírt egyéni befizetések csomagolásához először ki kell választanunk az **Egyéni befizetések** linket. Itt a táblázatban meg fog jelenni egy sorban a már előzetesen indított egyéni befizetés ügylet.

Csomagolni csak az "Aláírva és csomagolásra elküldve" státuszú egyéni ügyleteket lehet.

A csomagolás elindításához válasszuk a Csomagolás oszlopban az ügylethez tartozó **Csomagolás létrehozása** linket.

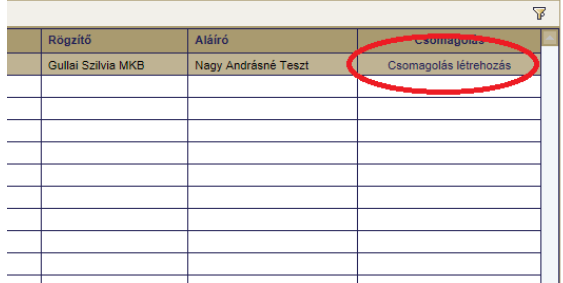

Ekkor a csomagoló képernyőre jutunk. A képernyő felső részében az Alapadatok-ban látható az ügyletindító és a szállító.

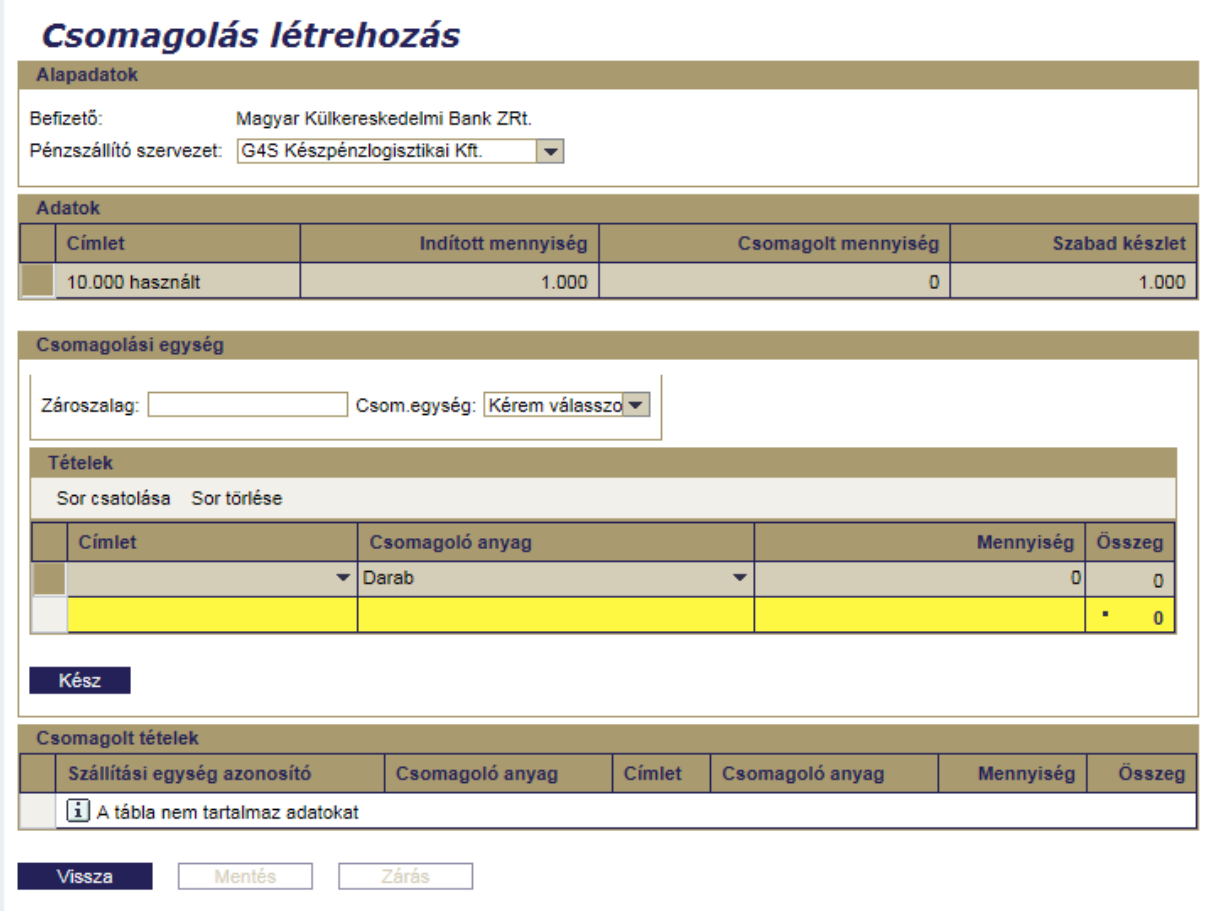

Az Adatok-ban láthatók a címletekre vonatkozó mennyiségek.

- o Indított mennyiség: az ügyletben szereplő összes mennyiség
- o Csomagolt mennyiség: az ügyletben szereplő mennyiségből már becsomagolt mennyiség
- o Szabad készlet: az ügyletben szereplő mennyiségből még becsomagolandó mennyiség.

Akkor van kész a csomagolásunk, ha a szabad készlet nulla.

A Csomagolási egység részben lehet megadni

- a csomagot lezáró zárószalag számot
- a csomagolás módját: burkolózsák vagy konténer

A Tételek-ben lehet megadni, hogy mely címletből hány darabot vagy köteget csomagolunk a megkezdett csomagba. Vegyes csomagolás nem megengedett, ami azt jelenti, hogy egy csomagon belül nem lehet köteg és darab. A csomagon belül egységesen minden tételnek kötegnek vagy minden tételnek darabnak kell lenni.

A *Sor csatolása* linket megnyomva újabb sorokat adhatunk a táblázathoz. A *Sor törlése* esetén pedig előbb ki kell választanunk, hogy mely sort illetve sorokat szeretnénk törölni a táblázatból.

Ha kész vagyunk egy adott csomaggal, akkor a **Kész** gombot megnyomva a csomag adatok megjelennek a Csomagolt tételek táblázatban.

A kitöltött csomagolási űrlapon három lehetőségünk van

• Mentés: a csomagolás mentésre kerül, egy későbbi módosítás vagy aláírás lehetőségével. A státusza "Csomagolva" lesz

- Zárás: ekkor a program kéri, hogy adjuk meg az aláíró tanúsítványunkat és futtassuk le az aláírást. Evvel lezárjuk a csomagolást és rákerül az aláírás. Ezután már nem lehet módosítani. A becsomagolt ügylet szállítmányba tehető lesz. A státusza "**Lezárva és aláírva"** lesz.
- Vissza: visszatérés az alapképernyőre

A csomagolás módosításához válasszuk az **Egyéni befizetések** linket. Itt a táblázatban meg fog jelenni egy sorban a már előzetesen indított egyéni befizetés ügylet. Ha a csomagolás csomagolva státuszban van a **Csomagolás módosítása** linkre kattintva van lehetőség a már előzetesen felvitt adatok módosítására. A csomagolás képernyőn láthatóak lesznek a csomagolás adatai. A kész csomagoláson belül, ha egy csomag adatait szeretnénk megváltoztatni, akkor kattintsunk a csomag zárószalag azonosítójára, ekkor a Csomagolási egység részben megjelenik a kiválasztott csomag és az abban szereplő tételek. Itt lehet az adatokat módosítani.

# 4.1.3. Csoportos befizetés

Csoportos befizetésnek nevezzük azt az esetet, amikor egy hitelintézet befizetést indít egy készletkezelőhöz ahova más hitelintézetek is indítanak befizetéseket. A több hitelintézet által indított befizetésekből lesz majd egy csoportos közös csomagolás, ami a későbbiek során szállítmányba kerül.

A képernyőn az alábbi adatok megadásával lehet csoportos befizetés ügyletet indítani.

- Küldő szervezet: a bejelentkezett felhasználóhoz tartozó hitelintézet
- Ügylet típusa: **Befizetés**
- Befizetés típusa: **Csoportos**
- Szállító: Itt lehet kiválasztani a szállító szervezetet
- Feldolgozó: Itt lehet kiválasztani a feldolgozó szervezetet, ami egyben a csoportos készlet kezelő is. Ebben az esetben a készletkezelő szervezet felé fog megtörténni az MNB pénzfeldolgozáskor fellelt eltérés elszámolása.
- Értéknap: mindig a mai nap (csoportos befizetés esetén nem változtatható)
- Összeg: ellenőrző összeg, az ügylet összesen összege
- Címletek: A Címletjegyzék táblázatban lehet megadni az ügyletben szereplő címlet és darabszám adatokat. Amennyiben újabb címleteket szeretnénk hozzáadni, akkor a *Sor csatolása* linket megnyomva újabb sorokat adhatunk a táblázathoz. Címlet adatok törlése esetén pedig előbb ki kell választanunk, hogy mely sort illetve sorokat szeretnénk törölni a táblázatból és utána kell megnyomni a *Sor törlése* linket.

A kész, kitöltött űrlapon három lehetőségünk van

- Mentés: az ügylet mentésre kerül egy későbbi módosítás vagy aláírás lehetőségével. A státusza **Létrehozva** lesz
- Aláírás: az ügyletnél megtörténik a mentés, először rákerül a hitelintézeti aláírás. A státusza **Részben aláírva (konszi ügyfél aláírás szükséges)** lesz.
- Vissza: visszatérés az alapképernyőre

A hitelintézet által létrehozott és aláírt ügyletet a készletkezelőnek is alá kell írnia. Amennyiben a készletkezelő aláírja az ügyletet, elindul a számlavezető felé történő, befizetésben szereplő összeg jóváírása és egyben elfogadja azt a tényt, hogy a befizetésre kerülő pénzmennyiséget tárgynapon belül beszállítja az MNB-be.

Az létrehozott ügylet aláírásához válasszuk a **Csoportos befizetések** linket. Itt a táblázatban meg fog jelenni a sorban a már előzetesen indított csoportos befizetés ügylet. Az **azonosítóra** kattintva van lehetőség a már előzetesen felvitt és hitelintézet által aláírt ügylet aláírására. A képernyőn láthatóak lesznek az ügylet adatai.

A kész hitelintézet által aláírt űrlapon két lehetőségünk van

- Aláírás: sikeres lefutás után elindul a számlavezető felé történő, befizetésben szereplő összeg jóváírása és egyben elfogadja azt a tényt, hogy a befizetésre kerülő pénzmennyiséget napon belül beszállítja az MNB-be. A státusza **Aláírva és elküldve** lesz.
- Vissza: visszatérés az alapképernyőre

Az alapképernyőre való visszatérés után meg kell várni az ügylet sikeres MNB rendszereiben történő lefutását. Amennyiben ez megtörtént az ügylet státusza **Visszaigazolva** lesz. A visszaigazolt státuszú ügyleteket csak megjeleníteni lehet módosítani nem.

# 4.1.4. Egyéni kifizetés

Egyéni kifizetésnek nevezzük azt az esetet, amikor egy hitelintézet kifizetést indít és csak saját maga szerepel az ügyletben, tehát itt egy ügyletben csak a saját részére fog készpénzigényt indítani.

A képernyőn az alábbi adatok megadásával lehet egyéni kifizetés ügyletet indítani.

- Küldő szervezet: a bejelentkezett felhasználóhoz tartozó szervezet
- Ügylet típusa: **Kifizetés**
- Kifizetés típusa: **Egyéni**
- Szállító: Itt lehet kiválasztani a szállító szervezetet
- Értéknap: alapértelmezett a mai nap
- Összeg: ellenőrző összeg, az ügylet összesen összege
- Címletek: A Címletjegyzék táblázatban lehet megadni az ügyletben szereplő címlet és darabszám adatokat. Amennyiben újabb címleteket szeretnénk hozzáadni, akkor a *Sor csatolása* linket megnyomva újabb sorokat adhatunk a táblázathoz. Címlet adatok törlése esetén pedig előbb ki kell választanunk, hogy mely sort illetve sorokat szeretnénk törölni a táblázatból és utána kell megnyomni a *Sor törlése* linket.

A kész, kitöltött űrlapon három lehetőségünk van

- Mentés: az ügylet mentésre kerül egy későbbi módosítás vagy aláírás lehetőségével. A státusza **Létrehozva** lesz
- Aláírás: az ügyletnél megtörténik a mentés, rákerül az első aláírás (kifizetéshez két aláírás szükséges). A státusza **Részben aláírva(Második aláírás szükséges)** lesz
- Vissza: visszatérés az alapképernyőre

Az ügylet módosításához válasszuk az **Egyéni kifizetések** linket. Itt a táblázatban meg fog jelenni egy sorban a már előzetesen indított egyéni kifizetés ügylet, aminek láthatóak a különböző jellemzői, illetve a további szerkesztési vagy megjelenítési lehetőségek is. Az azonosítóba kattintva van lehetőség a már előzetesen felvitt adatok módosítására illetve a második aláírás indítására.

# 4.1.5. Csoportos kifizetés

Csoportos kifizetésnek nevezzük azt az esetet, amikor egy hitelintézet kifizetést indít, és egymaga nem tudja teljesíteni a címletenkénti sztenderd konténernyi mennyiséget. Ekkor egy vagy több másik hitelintézettel közösen együtt fogják a sztenderd mennyiséget felvenni az MNB-től.

A képernyőn az alábbi adatok megadásával lehet csoportos kifizetés ügyletet indítani.

- Küldő szervezet: a bejelentkezett felhasználóhoz tartozó szervezet
- Ügylet típusa: **Kifizetés**
- Kifizetés típusa: **Csoportos**
- Szállító: Itt lehet kiválasztani a szállító szervezetet
- Feldolgozó: Itt lehet kiválasztani azt a szervezetet, ami egyben a csoportos készletkezelő is. Ebben az esetben a készletkezelő szervezet fogja a sztenderd konténeres mennyiséget felvenni az MNB-től a több hitelintézet részére.
- Értéknap: alapértelmezett a mai nap (nem választható másérték)
- Összeg: ellenőrző összeg, az ügylet összesen összege
- Címletek: A Címletjegyzék táblázatban lehet megadni az ügyletben szereplő címlet és darabszám adatokat. Amennyiben újabb címleteket szeretnénk hozzáadni, akkor a *Sor csatolása* linket megnyomva újabb sorokat adhatunk a táblázathoz. Címlet adatok törlése esetén pedig előbb ki kell választanunk, hogy mely sort illetve sorokat szeretnénk törölni a táblázatból és utána kell megnyomni a *Sor törlése* linket.

A kész, kitöltött űrlapon három lehetőségünk van

- Mentés: az ügylet mentésre kerül egy későbbi módosítás vagy aláírás lehetőségével. A státusza **Létrehozva** lesz
- Aláírás: az ügyletnél megtörténik a mentés, rákerül az első aláírás (csoportos kifizetéshez három aláírás szükséges). A státusza **Részben aláírva(Második aláírás szükséges)** lesz. A második aláírás után **Részben aláírva (konszi ügyfél aláírás szükséges)** lesz és a harmadik aláírás után **Aláírva és elküldve** lesz.
- Vissza: visszatérés az alapképernyőre

A hitelintézet által létrehozott és aláírt ügyletet a készletkezelőnek is alá kell írnia. Amennyiben a készletkezelő aláírja az ügyletet, elindul a számlavezető felé történő, kifizetésben szereplő összegre a fedezetvizsgálat és a terhelés. A készletkezelő partner egyben elfogadja azt a tényt, hogy a kifizetésekben szereplő pénzmennyiséget tárgynapon belül átveszi az MNB-től.

Az ügylet módosításához válasszuk az **Csoportos kifizetések** linket. Itt a táblázatban meg fog jelenni egy sorban a már előzetesen indított csoportos kifizetés ügylet, aminek láthatóak a különböző jellemzői, illetve a további szerkesztési vagy megjelenítési lehetőségek is. Az azonosítóba kattintva van lehetőség a már előzetesen felvitt adatok módosítására illetve a további aláírások indítására.

Amennyiben az MNB rendszerétől megérkezik a visszaigazolás az ügylet státusza **Visszaigazolva** lesz.

Csak a **Visszaigazolva** státuszú ügyletekből lehet majd mennyiségeket a szállítmányhoz rendelni.

# **4.2. Csoportos csomagolás létrehozás**

Csoportos csomagolást indítunk több hitelintézet által indított csoportos befizetésekből. Csak a "Visszaigazolva" státuszú csoportos befizetésekben szereplő mennyiségek fognak megjelenni a csomagolási képernyőn, mint becsomagolandó tételek.

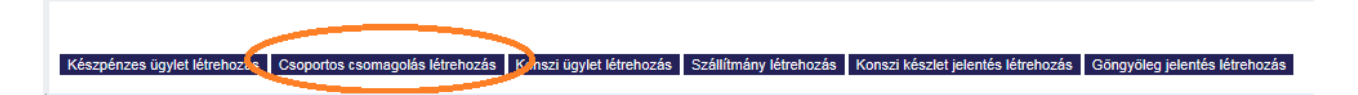

A képernyő felső részében az Alapadatok-ban látható az ügyletindító, aki ebben az esetben mindig a "csoportos" érték lesz és látható a szállító szervezet.

Az Adatok-ban láthatók a címletekre vonatkozó mennyiségek.

- o Indított mennyiség: a partner hitelintézetek által indított összes mennyiség
- o Csomagolt mennyiség: az összes indított mennyiségből már becsomagolt mennyiség
- o Szabad készlet: az összes indított mennyiségből még becsomagolandó mennyiség

A tárgynapi készletnek a nap végére nullának kell lenni!

A Csomagolási egység részben lehet megadni

- a csomagot lezáró zárószalag számot
- a csomagolás módját: ebben az esetben(csoportos csomagoláskor) konténert kell választani

A Tételek-ben lehet megadni, hogy mely címletből hány darabot illetve köteget csomagolunk a megkezdett csomagba.

Vegyes csomagolás nem megengedett, ami azt jelenti, hogy egy csomagon belül nem lehet köteg és darab. A csomagon belül egységesen minden tételnek kötegnek vagy minden tételnek darabnak kell lenni

A *Sor csatolása* linket megnyomva újabb sorokat adhatunk a táblázathoz. A *Sor törlése* esetén pedig előbb ki kell választanunk, hogy mely sort illetve sorokat szeretnénk törölni a táblázatból.

Ha kész vagyunk egy adott csomaggal, akkor a **Kész** gombot megnyomva a csomag adatok megjelennek a Csomagolt tételek táblázatban.

A kész, kitöltött űrlapon három lehetőségünk van

- Mentés: a csomagolás mentésre kerül, egy későbbi módosítás vagy aláírás lehetőségével. A státusza **Csomagolva** lesz
- Zárás: lezárjuk a csomagolást és rákerül az aláírás. Ezután már nem lehet módosítani. A becsomagolt ügylet szállítmányba tehető lesz. A státusza **Lezárva és aláírva** lesz.
- Vissza: visszatérés az alapképernyőre

A csoportos csomagolás módosításához válasszuk a **Csoportos csomagolások** linket. Itt a táblázatban meg fog jelenni egy sorban a már előzetesen rögzített csoportos csomagolás. A **Csomagolás módosítása** linkre kattintva van lehetőség a már előzetesen felvitt adatok módosítására. A csomagolás képernyőn láthatóak lesznek a csomagolás adatai. A kész csomagoláson belül, ha egy csomag adatait szeretnénk megváltoztatni, akkor kattintsunk a csomag zárószalag szám azonosítójára ekkor a Csomagolási egység részben megjelenik a kiválasztott csomag és az abban szereplő tételek. Itt lehet az adatokat módosítani.

#### **4.3. Konszi ügylet létrehozása**

Konszi ügyleteknek az MNB kihelyezett érmekészletével kapcsolatos ügyleteket nevezzük. Ezek lehetnek:

- Konszi befizetés
- Konszi kifizetés
- Konszi váltás
- Konszi átadás-átvétel
- Konszi készlet leadás
- Konszi készlet felvét

# Konszi ügylet létrehozása-

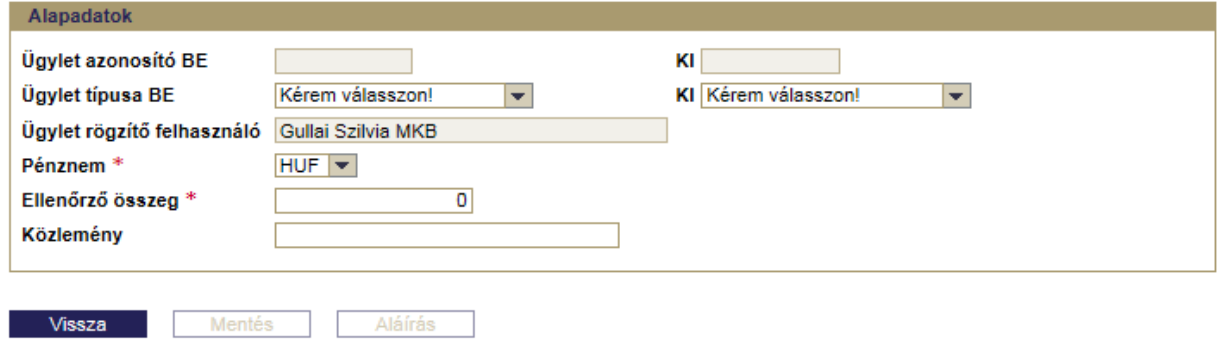

#### 4.3.1. Konszi befizetés

Konszi befizetésnek nevezzük azt az esetet, amikor egy hitelintézet befizetést indít egy érme konszi készlet kezelő készletébe.

A képernyőn a következő adatokat kell megadni:

- Az ügylettípus választóval adjuk meg a BE oldalon a legördülő listából a konszi befizetés ügylettípust
- Konszi ügylet indító: a bejelentkezett felhasználóhoz rendelt szervezet
- Konszi készlet kezelő: adjuk meg, hogy melyik konszi készletbe szeretnénk befizetni
- Ellenőrző összeg: az ügyletünk összesen összege
- Közlemény: nem kötelező, opcionálisan megadható
- Címletlista az előzőekben leírt módon kezelendő.

A kész, kitöltött űrlapon három lehetőségünk van

- Mentés: az ügylet mentésre kerül egy későbbi módosítás vagy aláírás lehetőségével. A státusza **Létrehozva** lesz
- Aláírás: az ügyletnél megtörténik a mentés, először rákerül a hitelintézeti aláírás. A státusza **Részben aláírva (konszi ügyfél aláírás szükséges)** lesz.
- Vissza: visszatérés az alapképernyőre

A hitelintézet által létrehozott és aláírt ügyletet a készletkezelőnek is alá kell írnia. Amennyiben a készletkezelő aláírja az ügyletet, elindul a számlavezető felé történő, befizetésben szereplő összeg jóváírása és egyben elfogadja azt a tényt, hogy a konszi befizetésben szereplő érme megjelenik a készletében.

A létrehozott ügylet aláírásához válasszuk a **Konszi befizetések** linket. Itt a táblázatban meg fog jelenni a sorban a már előzetesen indított konszi befizetés ügylet. Az **azonosítóra** kattintva van lehetőség a már előzetesen felvitt és hitelintézet által aláírt ügylet aláírására. A képernyőn láthatóak lesznek az ügylet adatai.

A kész hitelintézet által aláírt űrlapon két lehetőségünk van

- Aláírás: sikeres lefutás után elindul a számlavezető felé történő, befizetésben szereplő összeg jóváírása és a státusza **Aláírva és elküldve** lesz.
- Vissza: visszatérés az alapképernyőre

Az alapképernyőre való visszatérés után meg kell várni az ügylet sikeres MNB rendszereiben történő lefutását. Amennyiben ez megtörtént az ügylet státusza **Visszaigazolva** lesz. A visszaigazolt státuszú ügyleteket csak megjeleníteni lehet módosítani nem.

### 4.3.2. Konszi kifizetés

Konszi kifiznek nevezzük azt az esetet, amikor egy hitelintézet kifizetést indít egy érme konszi készlet kezelő készletéből.

A képernyőn a következő adatokat kell megadni:

- Az ügylettípus választóval adjuk meg a KI oldalon a legördülő listából a konszi kifiz ügylettípust
- Konszi ügylet indító: a bejelentkezett felhasználóhoz rendelt szervezet
- Konszi készlet kezelő: adjuk meg, hogy melyik konszi készletből szeretnénk felvenni (kifizetni)
- Ellenőrző összeg: az ügyletünk összesen összege
- Közlemény: nem kötelező, opcionálisan megadható
- Címletlista

A kész, kitöltött űrlapon három lehetőségünk van

- Mentés: az ügylet mentésre kerül egy későbbi módosítás vagy aláírás lehetőségével. A státusza **Létrehozva** lesz
- Aláírás: az ügyletnél megtörténik a mentés, rákerül az első aláírás (konszi kifizetéshez három aláírás szükséges). A státusza **Részben aláírva(Második aláírás szükséges)** lesz. A második aláírás után **Részben aláírva (konszi ügyfél aláírás szükséges)** lesz és a harmadik aláírás után **Aláírva és elküldve** lesz.
- Vissza: visszatérés az alapképernyőre

A hitelintézet által létrehozott és aláírt ügyletet a készletkezelőnek is alá kell írnia. Amennyiben a készletkezelő aláírja az ügyletet, elindul a számlavezető felé történő, kifizetésben szereplő összegre a fedezetvizsgálat és a terhelés. A készletkezelő partner egyben elfogadja azt a tényt, hogy a konszi kifizetésben szereplő érmét kifizeti a konszi készletéből a hitelintézetnek.

Az ügylet módosításához válasszuk az **Konszi kifizetések** linket. Itt a táblázatban meg fog jelenni egy sorban a már előzetesen indított konszi kifizetés ügylet, aminek láthatóak a különböző jellemzői, illetve a további szerkesztési vagy megjelenítési lehetőségek is. Az azonosítóba kattintva van lehetőség a már előzetesen felvitt adatok módosítására illetve a további aláírások indítására.

Amennyiben az MNB rendszerétől megérkezik a visszaigazolás az ügylet státusza **Visszaigazolva** lesz. A visszaigazolt státuszú ügyleteket csak megjeleníteni lehet módosítani nem.

#### 4.3.3. Konszi váltás

A képernyőn a következő adatokat kell megadni:

- Az ügylettípus választóval adjuk meg a BE oldalon a legördülő listából a konszi váltás be ügylettípust
- Konszi ügylet indító: a bejelentkezett felhasználóhoz rendelt szervezet
- Konszi készlet kezelő: adjuk meg, hogy melyik konszi készletben szeretnénk a váltást végrahajtani
- Ellenőrző összeg: az ügyletünk összesen összege
- Közlemény: nem kötelező, opcionálisan megadható+

 Címletlista: Itt egy be és egy ki irányú címletlistát kell megadnunk. A két címletlista végösszegének meg kell egyezni.

A kész, kitöltött űrlapon három lehetőségünk van

- Mentés: az ügylet mentésre kerül egy későbbi módosítás vagy aláírás lehetőségével. A státusza **Létrehozva** lesz
- Aláírás: az ügyletnél megtörténik a mentés, és rákerül az aláírás. A státusza **Aláírva és elküldve** lesz.
- Vissza: visszatérés az alapképernyőre

A konszi váltás ügyletet a készletkezelőnek kell aláírnia. Amennyiben a készletkezelő aláírja az ügyletet, elfogadja azt a tényt, hogy a konszi készletében végrahajtja a váltást.

A létrehozott ügylet aláírásához válasszuk a **Konszi váltások** linket. Itt a táblázatban meg fog jelenni a sorban a már előzetesen indított konszi váltás ügylet. Az **azonosítóra** kattintva van lehetőség a már előzetesen felvitt ügylet aláírására. A képernyőn láthatóak lesznek az ügylet adatai.

Az alapképernyőre való visszatérés után meg kell várni az ügylet sikeres MNB rendszereiben történő lefutását. Amennyiben ez megtörtént az ügylet státusza **Visszaigazolva** lesz. A visszaigazolt státuszú ügyleteket csak megjeleníteni lehet módosítani nem.

## 4.3.4. Konszi átadás-átvétel

A konszi készlet átadás-átvétel esetén mindig az átvevő szervezet indítja az ügyletet

A képernyőn a következő adatokat kell megadni:

- Az ügylettípus választóval adjuk meg a BE oldalon a legördülő listából a konszi készl átadás ügylettípust
- Konszi készlet átvevő: a bejelentkezett felhasználóhoz rendelt szervezet
- Konszi készlet átadó: adjuk meg, hogy melyik konszi készletben kezelő lesz az átadó
- Ellenőrző összeg: az ügyletünk összesen összege
- Közlemény: nem kötelező, opcionálisan megadható
- Címletlista

A kész, kitöltött űrlapon három lehetőségünk van

- Mentés: az ügylet mentésre kerül egy későbbi módosítás vagy aláírás lehetőségével. A státusza **Létrehozva** lesz
- Aláírás: az ügyletnél megtörténik a mentés, először rákerül az átvevő aláírása. A státusza **Részben aláírva (konszi ügyfél aláírás szükséges)** lesz.
- Vissza: visszatérés az alapképernyőre

Az átvevő által létrehozott és aláírt ügyletet az átadónak is alá kell írnia. Amennyiben az átadó aláírja az ügyletet, elfogadja azt a tényt, hogy a konszi készletéből átadásra kerül az ügyletben szereplő érmemennyiség.

A létrehozott ügylet aláírásához válasszuk a **Konszi átadás-átvételek** linket. Itt a táblázatban meg fog jelenni a sorban a már előzetesen indított ügylet. Az **azonosítóra** kattintva van lehetőség a már előzetesen felvitt ügylet aláírására. A képernyőn láthatóak lesznek az ügylet adatai.

A kész űrlapon két lehetőségünk van

- Aláírás: sikeres lefutás után elindul a készletkönyvelés az MNB rendszerében a státusza **Aláírva és elküldve** lesz.
- Vissza: visszatérés az alapképernyőre

Az alapképernyőre való visszatérés után meg kell várni az ügylet sikeres MNB rendszereiben történő lefutását. Amennyiben ez megtörtént az ügylet státusza **Visszaigazolva** lesz. A visszaigazolt státuszú ügyleteket csak megjeleníteni lehet módosítani nem.

# 4.3.5. Konszi készlet leadás

Konszi készlet leadásnak nevezzük azt az esetet amikor egy érme konszi készlet kezelő a készletéből az MNB-nek leadja a felesleges érméjét vagy a váltásai során felgyűlt bankjegyeket.

A képernyőn a következő adatokat kell megadni:

- Az ügylettípus választóval adjuk meg a BE oldalon a legördülő listából a konszi készlet leadás ügylettípust
- Konszi ügylet indító: a bejelentkezett felhasználóhoz rendelt szervezet
- Pénzfeldolgozó szervezet: Itt lehet kiválasztani a feldolgozó szervezetet. Az itt kiválasztott szervezet felé fog megtörténni az MNB pénzfeldolgozáskor fellelt eltérés elszámolása.
- Pénzszállító szervezet: a bejelentkezett felhasználóhoz rendelt szervezet
- Összeg: ellenőrző összeg, az ügylet összesen összege
- Címletek: A Címletjegyzék táblázatban lehet megadni az ügyletben szereplő címlet és darabszám adatokat. Amennyiben újabb címleteket szeretnénk hozzáadni, akkor a *Sor csatolása* linket megnyomva újabb sorokat adhatunk a táblázathoz. Címlet adatok törlése esetén pedig előbb ki kell választanunk, hogy mely sort illetve sorokat szeretnénk törölni a táblázatból és utána kell megnyomni a *Sor törlése* linket.

A kész, kitöltött űrlapon három lehetőségünk van

- Mentés: az ügylet mentésre kerül, egy későbbi módosítás vagy aláírás lehetőségével. A státusza **Létrehozva** lesz
- Aláírás: az ügyletnél megtörténik a mentés, rákerül az aláírás és csomagolható lesz. A státusza **Aláírva és elküldve csomagolásra**
- Vissza: visszatérés az alapképernyőre

Az ügylet módosításához válasszuk az Konszi készlet ladások linket. Itt a táblázatban meg fog jelenni egy sorban a már előzetesen indított konszi készlet leadás ügylet, aminek láthatóak a különböző jellemzői, illetve a további szerkesztési vagy megjelenítési lehetőségek is. Az azonosítóba kattintva van lehetőség a már előzetesen felvitt adatok módosítására.

Az aláírt egyéni befizetések csomagolásához először ki kell választanunk az **Egyéni befizetések** linket. Itt a táblázatban meg fog jelenni egy sorban a már előzetesen indított egyéni befizetés ügylet.

#### 4.3.6. Konszi készlet leadás csomagolás

Csomagolni csak az "Aláírva és csomagolásra elküldve" státuszú ügyleteket lehet.

A csomagolás elindításához válasszuk a Csomagolás oszlopban az ügylethez tartozó **Csomagolás létrehozása** linket. Ekkor a csomagoló képernyőre jutunk. A képernyő felső részében az Alapadatok-ban látható az ügyletindító és a szállító.

Az Adatok-ban láthatók a címletekre vonatkozó mennyiségek.

- o Indított mennyiség: az ügyletben szereplő összes mennyiség
- $\circ$  Csomagolt mennyiség: az ügyletben szereplő mennyiségből már becsomagolt mennyiség
- o Szabad készlet: az ügyletben szereplő mennyiségből még becsomagolandó mennyiség.

Akkor van kész a csomagolásunk, ha a szabad készlet nulla.

A Csomagolási egység részben lehet megadni

- a csomagot lezáró zárószalag számot
- a csomagolás módját: burkolózsák vagy konténer (ez esetben mindig burkolózsák)

A Tételek-ben lehet megadni, hogy mely címletből hány darabot csomagolunk a megkezdett csomagba. A csomagon belül egységesen minden tételnek darabnak kell lenni.

A *Sor csatolása* linket megnyomva újabb sorokat adhatunk a táblázathoz. A *Sor törlése* esetén pedig előbb ki kell választanunk, hogy mely sort illetve sorokat szeretnénk törölni a táblázatból.

Ha kész vagyunk egy adott csomaggal, akkor a **Kész** gombot megnyomva a csomag adatok megjelennek a Csomagolt tételek táblázatban.

A kitöltött csomagolási űrlapon három lehetőségünk van

- Mentés: a csomagolás mentésre kerül, egy későbbi módosítás vagy aláírás lehetőségével. A státusza "Csomagolva" lesz
- Zárás: ekkor a program kéri, hogy adjuk meg az aláíró tanúsítványunkat és futtassuk le az aláírást. Evvel lezárjuk a csomagolást és rákerül az aláírás. Ezután már nem lehet módosítani. A becsomagolt ügylet szállítmányba tehető lesz. A státusza "Lezárva és aláírva" lesz.
- Vissza: visszatérés az alapképernyőre

A csomagolás módosításához válasszuk az **Konszi készlet leadások** linket. Itt a táblázatban meg fog jelenni egy sorban a már előzetesen indított ügylet. Ha a csomagolás csomagolva státuszban van a **Csomagolás módosítása** linkre kattintva van lehetőség a már előzetesen felvitt adatok módosítására. A csomagolás képernyőn láthatóak lesznek a csomagolás adatai. A kész csomagoláson belül, ha egy csomag adatait szeretnénk megváltoztatni, akkor kattintsunk a csomag zárószalag azonosítójára, ekkor a Csomagolási egység részben megjelenik a kiválasztott csomag és az abban szereplő tételek. Itt lehet az adatokat módosítani.

# 4.3.7. Konszi készlet felvét

Konszi készlet felvétnek nevezzük azt az esetet, amikor egy érme konszi készlet kezelő a készletébe érmét kíván felvenni az MNB-től.

A képernyőn a következő adatokat kell megadni:

- Az ügylettípus választóval adjuk meg a KI oldalon a legördülő listából a konszi készlet felvét ügylettípust
- Konszi ügylet indító: a bejelentkezett felhasználóhoz rendelt szervezet
- Pénzszállító szervezet: a bejelentkezett felhasználóhoz rendelt szervezet
- Összeg: ellenőrző összeg, az ügylet összesen összege
- Címletek: A Címletjegyzék táblázatban lehet megadni az ügyletben szereplő címlet és darabszám adatokat. Amennyiben újabb címleteket szeretnénk hozzáadni, akkor a *Sor csatolása* linket megnyomva újabb sorokat adhatunk a táblázathoz. Címlet adatok törlése esetén pedig előbb ki kell választanunk, hogy mely sort illetve sorokat szeretnénk törölni a táblázatból és utána kell megnyomni a *Sor törlése* linket.

A kész, kitöltött űrlapon három lehetőségünk van

- Mentés: az ügylet mentésre kerül, egy későbbi módosítás vagy aláírás lehetőségével. A státusza **Létrehozva** lesz
- Aláírás: az ügyletnél megtörténik a mentés, rákerül az aláírás és szállítmányhoz küldés. A státusza **Aláírva és elküldve** lesz.
- Vissza: visszatérés az alapképernyőre

Az ügylet módosításához válasszuk a **Konszi készlet felvétek** linket. Itt a táblázatban meg fog jelenni egy sorban a már előzetesen indított ügylet, aminek láthatóak a különböző jellemzői, illetve a további szerkesztési vagy megjelenítési lehetőségek is. Az azonosítóba kattintva van lehetőség a már előzetesen felvitt adatok módosítására.

## **4.4. Szállítmány létrehozás**

Szállítmány létrehozás képernyőn a partner ügyletindítók vagy a saját szervezetünk által indított ügyleteket rendezhetjük szállítmányba.

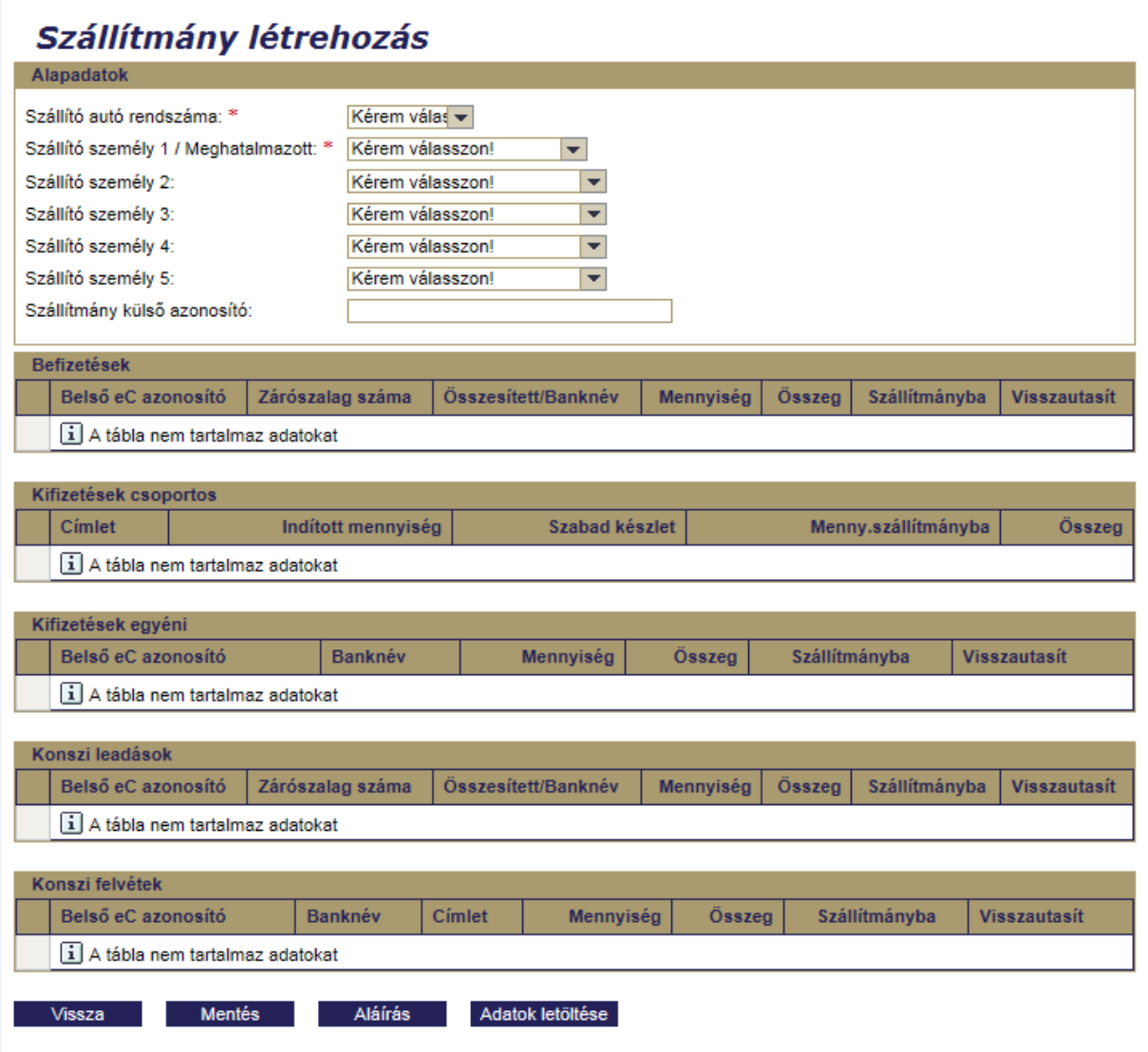

A képernyőn a következő adatokat kell megadni:

- Alapadatok
	- o Szállító autó rendszáma
	- o Szállító személyek. Az első helyen megadott szállító személy lesz az átvevő meghatalmazott, aki digitális aláírásával átveszi az MNB-től a szállítmányt.
	- o Szállítmány külső azonosító, nem kötelező kitölteni.

o

- Befizetések a jelölő pipával a szállítmányhoz rendelhetjük, illetve visszautasíthatjuk a felsorolt befizetéseket
	- o Csoportos jelzővel láthatóak a csoportos csomagolások adatai
	- o Egyéni jelzővel láthatóak az egyéni befizetések csomagolásai
- Kifizetések csoportos -ban láthatók a címletekre vonatkozó kifizetési mennyiségek.
	- o Indított mennyiség: a partner hitelintézetek által indított összes készpénz igény mennyiség
	- o Menny. szállítmányba: itt kell megadni az összes indított mennyiségből mennyit szeretnénk a szállítmányhoz rendelni. Itt a program ellenőrzi a sztenderd kifizetési mennyiségeket.
	- o Szabad készlet: az összes indított mennyiségből még szállítható mennyiség
	- o Összeg: a szállítmányba került tételek összege
- Kifizetések egyéni
	- o Belső eC azonosító: az egyéni kifizetés azonosítója
	- o Banknév: az ügyletet indító bank neve
	- o Mennyiség: az ügyletben szereplő mennyiség
	- o Összeg: az ügyletben szereplő összeg
	- o Szállítmányba: a jelölő pipával a szállítmányhoz rendelhetjük
	- o Visszautasít: visszautasíthatjuk az ügyletet
- Konszi készlet leadások
	- o Belső eC azonosító: a konszi készlet leadás azonosítója
	- o Zárószalag száma: az ügyletben szereplő csomagolások azonosítói
	- o Banknév: az ügyletet indító szervezet
	- o Mennyiség: az ügyletben szereplő mennyiség
	- o Összeg: az ügyletben szereplő összeg
	- o Szállítmányba: a jelölő pipával a szállítmányhoz rendelhetjük
	- o Visszautasít: visszautasíthatjuk az ügyletet
- Konszi készlet felvétek
	- o Belső eC azonosító:
	- o Banknév: az ügyletet indító szervezet
	- o Címlet: az ügyletben szereplő címletek
	- o Mennyiség: az ügyletben szereplő mennyiség
	- o Összeg: az ügyletben szereplő összeg
	- o Szállítmányba: a jelölő pipával a szállítmányhoz rendelhetjük
	- o Visszautasít: visszautasíthatjuk az ügyletet

A kész, kitöltött űrlapon három lehetőségünk van

- Mentés: a szállítmány mentésre kerül egy későbbi módosítás vagy aláírás lehetőségével. A státusza **Létrehozva** lesz
- Aláírás: a szállítmányon megtörténik a mentés, rákerül az aláírás és küldésre kerül az MNB felé. A státusza **Aláírva és elküldve** lesz.
- Vissza: visszatérés az alapképernyőre
- Adatok letöltése: lehetőségünk van a szállítmány összes részletes adatainak letöltése excel-be

A szállítmány elküldése után várnunk kell az MNB visszajelzésére, hogy fogadja-e a szállítmányunkat vagy sem. Ha fogadja akkor visszajelzés érkezik és a státusz MNB által visszaigazolt lesz. Ha nem fogadja az MNB a szállítmányunkat akkor MNB által visszautasítva lesz a szállítmány státusza.

#### **4.5. Konszi készlet jelentés**

Konszi készlet jelentésnek nevezzük a naponta létrehozott konszignációs készletjelentéseket.

A képernyőn a következő adatokat kell megadni:

- Küldő szervezet
- Címletjegyzék

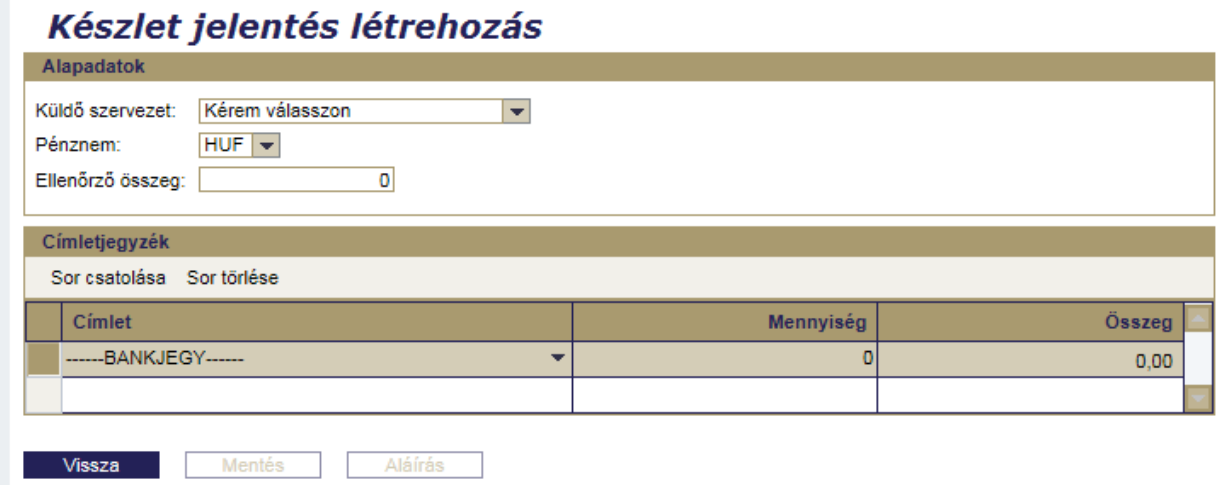

#### **4.6. Göngyöleg jelentés**

Göngyöleg jelentésnek nevezzük a készletünkben lévő konténerekre vonatkozó adatszolgáltatást.

A képernyőn adjuk meg a konténer számát és egy jelölő négyzet bepipálásával, ha az guruló talpon van.

Ezt a jelentést aláírni nem kell, csak menteni.

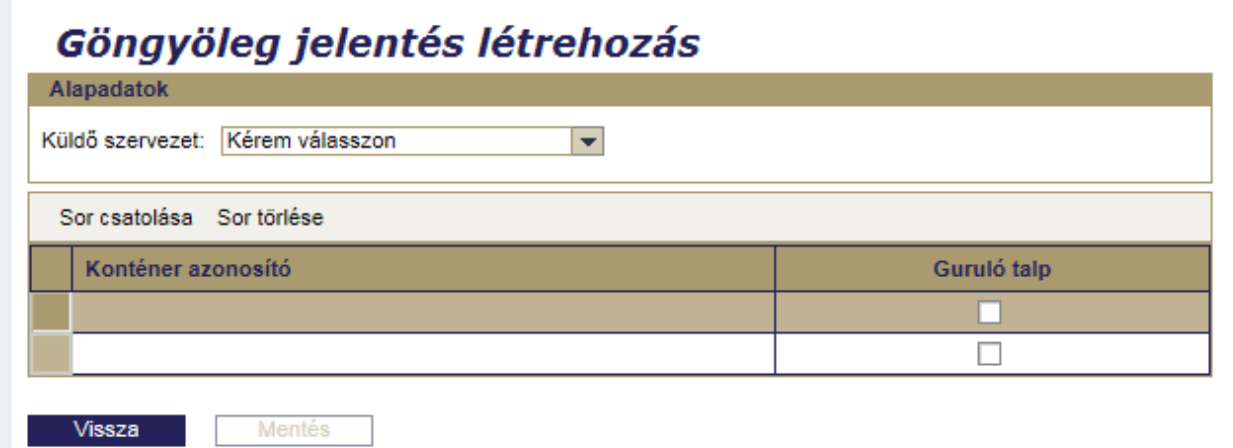

# 5. TÖRZSADATOK ÉS FELHASZNÁLÓK

A már létező törzsadatainkat az erre vonatkozó lekérdezések segítségével lehet megjeleníteni.

Ezek a lekérdezések a következők:

- Aláírók
- Feldolgozók
- Pénzszállítók
- Gépjárművek
- Szállító személyek
- Felhasználók

### **5.1. Törzsadat létrehozás**

Ezen a képernyőn lehet a törzsadatokat és a felhasználói adatokat létrehozni illetve szerkeszteni.

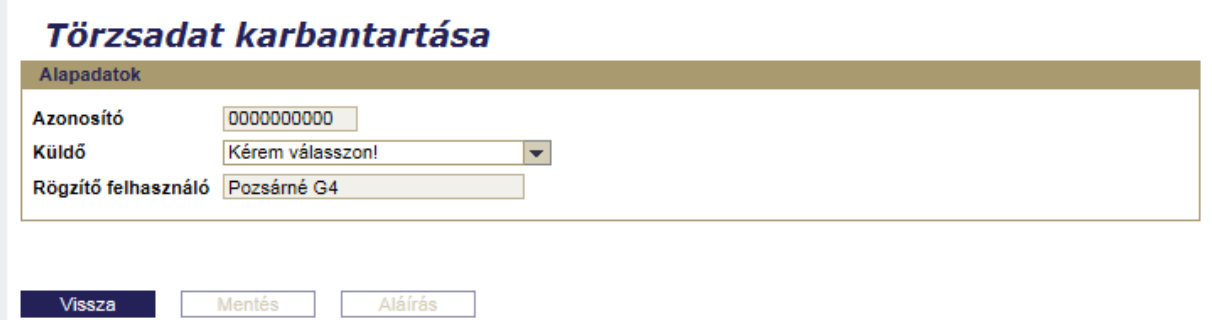

A képernyőn az alábbi adatok megadásával lehet törzsadatot indítani.

- Küldő:
	- Partnertípus (Hitelintézet esetén)
		- o Pénzszállító szervezet
		- o Pénzfeldolgozó szervezet
		- o Aláíró
		- o Felhasználó
- Partnertípus (szállító szervezet esetén)
	- o Pénzszállító személy
	- o Jármű
	- o Aláíró
	- o Felhasználó
- Műveletkód: A kiválasztó listában megjelenő értékek attól függenek, hogy milyen partnertípust választottunk.

#### 5.1.1. Pénzszállító szervezet kapcsolat

Létrehozás vagy törlés esetén, a képernyőn az alábbi adatokat kell megadni.

- Küldő:
- Partnertípus: Pénzszállító szervezet
- Művelet: Kapcsolat létrehozás ill. törlés
- WebeC partner listából választható ki a kívánt szervezet

A kész, kitöltött űrlapon három lehetőségünk van

 Mentés: a törzsadat mentésre kerül, egy későbbi módosítás vagy aláírás lehetőségével. A státusza **Létrehozva** lesz

- Aláírás: aláírjuk a törzsadatot és rákerül az aláírás. Ezután már nem lehet módosítani. Az aláírt törzsadat küldésre kerül az MNB rendszerébe
- Vissza: visszatérés az alapképernyőre

# 5.1.2. Pénzfeldolgozó szervezet kapcsolat

Létrehozás vagy törlés esetén, a képernyőn az alábbi adatokat kell megadni.

- Küldő:
- Partnertípus: Pénzfeldolgozó szervezet
- Művelet: Kapcsolat létrehozás ill. törlés
- WebeC partner listából választható ki a kívánt szervezet

A kész, kitöltött űrlapon három lehetőségünk van

- Mentés: a törzsadat mentésre kerül, egy későbbi módosítás vagy aláírás lehetőségével. A státusza **Létrehozva** lesz
- Aláírás: aláírjuk a törzsadatot és rákerül az aláírás. Ezután már nem lehet módosítani. Az aláírt törzsadat küldésre kerül az MNB rendszerébe
- Vissza: visszatérés az alapképernyőre

#### 5.1.3. BKPR felhasználó kezelés

Amennyiben egy meglévő WebeC felhasználónak szeretnénk BKPR hozzáférést biztosítani, úgy egy kiemelt felhasználó a WebeC felületen ezt el tudja végezni.

A Webec felhasználó módosítás (és létrehozás) képernyőn található "BKPR felhasználó" létrehozás lehetőség. A felhasználói listából kikeresett személy adatai mellé a BKPR felhasználó kipipálásával lehet jogot adni a BKPR hozzáféréshez. A mentés után az adott személy már be fog tudni lépni a BKPR-be.

# Felhasználó módosítása

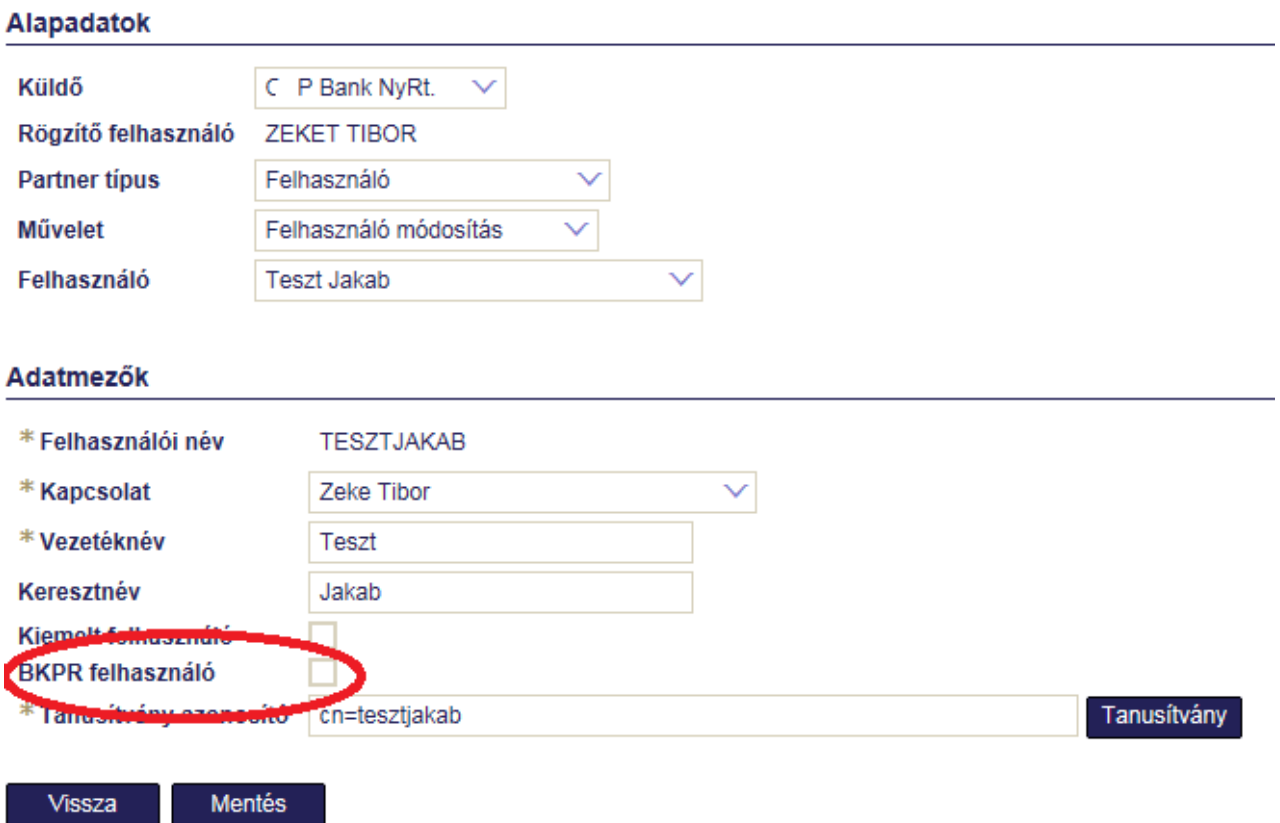

# 6. AKTUÁLIS KONSZI KÉSZLETEK LISTÁJA

Ebben a menüpontban lehet lekérdezni az aktuális konszi készlet kezelőknél levő készleteket. A menübe való belépéskor egy választólista látható. A választólista legördítésekor lehet megadni, hogy mely konszi kezelő szervezet készletét szeretnénk megjeleníteni. A legfelső lehetőséget a **–Mind—**et kiválasztva az összes készletkezelő készlete megjelenik a listában.

# Ügyletkezelő

Törzsadatok és Felhasználók

# Készlet kezelő

G4S Készpénzlogisztikai Kft.  $\overline{\mathbf{r}}$ 

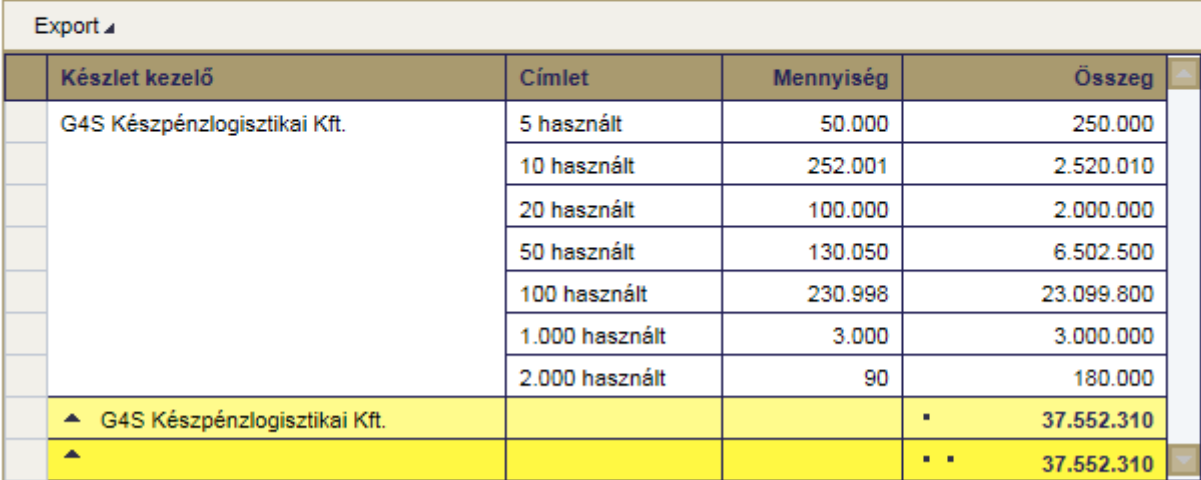